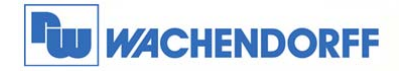

# Technical Note 0410 eWON **Flexy/Cosy131 USB Anschluss eines Siemens TS-Adapters**

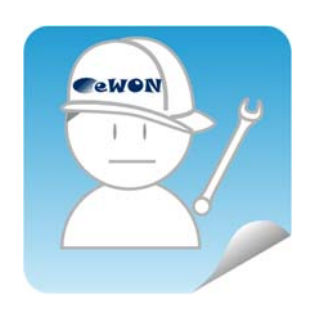

© Copyright by Wachendorff Prozesstechnik GmbH & Co. KG, Industriestraße 7, D-65366 Geisenheim, Tel.: 06722/9965-20, Fax.: -78 Angaben ohne Gewähr Irrtümer und Änderungen vorbehalten. Stand 02/2016

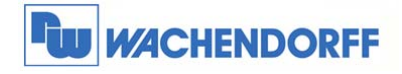

## **Inhaltsverzeichnis**

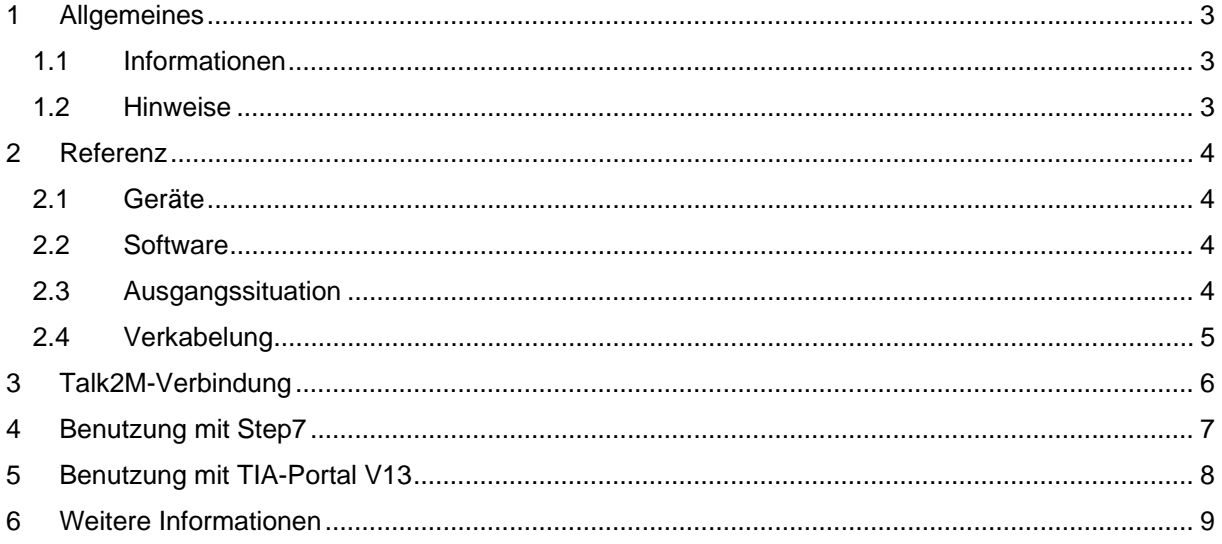

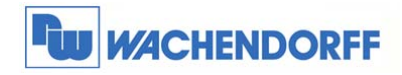

### **1 Allgemeines**

#### **1.1 Informationen**

In dieser Anleitung wird beschrieben, wie die USB-Schnittstelle des COSY 131 Fernwartungsrouters zur Kommunikation mit einer Siemens SPS mit TS-Adapter verwendet wird.

#### **1.2 Hinweise**

Diese Technical Note dient als Beispiel einer funktionierenden Anwendung. Eine Haftung ist für Sach- und Rechtsmängel dieser Dokumentation, insbesondere für deren Richtigkeit, Fehlerfreiheit, Freiheit von Schutz- und Urheberrechten Dritter, Vollständigkeit und/oder Verwendbarkeit – außer bei Vorsatz oder Arglist – ausgeschlossen.

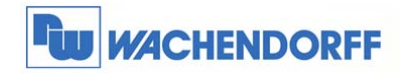

### **2 Referenz**

#### **2.1 Geräte**

- Wachendorff COSY 131
- PN: WEC61330
- Firmware: 10.1s0 (English)

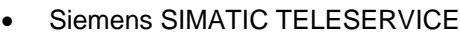

- TSA-II ISDN
- Best.-Nr.: 972-0CC35-0XA0

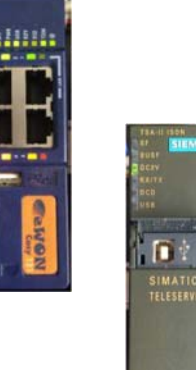

#### **2.2 Software**

- eCatcher V5.1.0 build 18759
- $\bullet$  Step7 V5.5 + SP4
	- o Ausgabestand: K5.5.4.0
- TIA-Portal (Step7 Professional, WinCC Basic) V13 SP1 Update 5

#### **2.3 Ausgangssituation**

Der Siemens TS-Adapter verfügt über einen USB-Anschluss (Typ B). Dieser befindet sich mittig auf der Front unter einer Abdeckung.

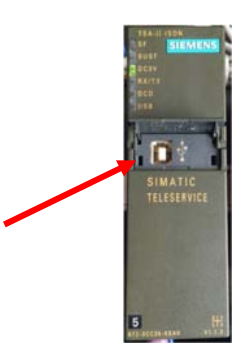

Über diesen USB-Anschluss kann man den TS-Adapter wie einen Programmieradapter verwenden. Der TS-Adapter macht dann die Umsetzung von USB auf MPI/Profibus. Der USB-Anschluss wird normalerweise an ein PG/PC angeschlossen. In unserem Fall schließen wir das USB-Kabel an den eWON-Router an.

<sup>©</sup> Copyright by Wachendorff Prozesstechnik GmbH & Co. KG, Industriestraße 7, D-65366 Geisenheim, Tel.: 06722/9965-20, Fax.: -78 Angaben ohne Gewähr Irrtümer und Änderungen vorbehalten. Stand 02/2016

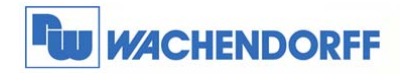

### **2.4 Verkabelung**

Um den Zugriff auf die Siemens-Steuerung über den TS-Adapter herzustellen, muss der USB-Anschluss (Typ A) der eWON COSY mit dem USB-Anschluss (Typ B) des TS-Adapters mit einem USB-Kabel A B verbunden werden. Nun sind beide Geräte bereit für die Kommunikation.

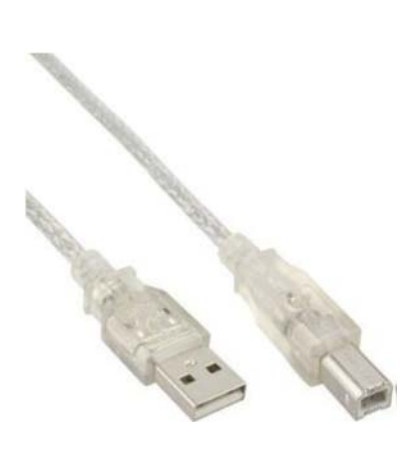

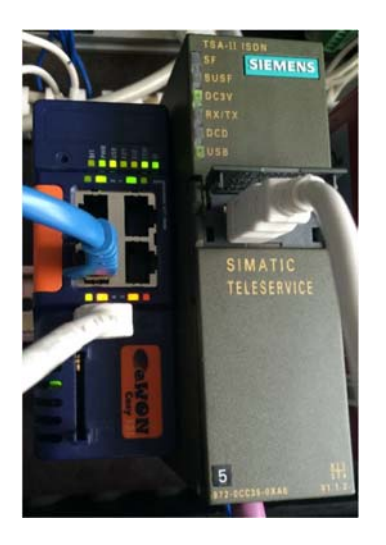

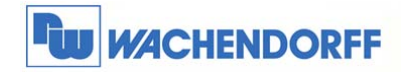

### **3 Talk2M-Verbindung**

Nun stellen wir die Verbindung mit dem eWON-Router wie gewohnt über eine eCatcher-Verbindung her.

#### *Voraussetzung:*

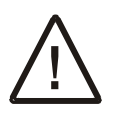

- Der eWON-Router muss unbedingt die Firmware 10.1s0 oder höher haben, damit der USB-Port unterstützt wird.
- Auf Ihrem PC muss die eCatcher Version V5.1.0 build 18759 oder höher installiert sein, damit der USB-Port unterstützt wird.

Wenn Sie die Talk2M-Verbindung mit dem eCatcher hergestellt haben, sollte Ihre aktive Verbindung ungefähr wie folgt aussehen:

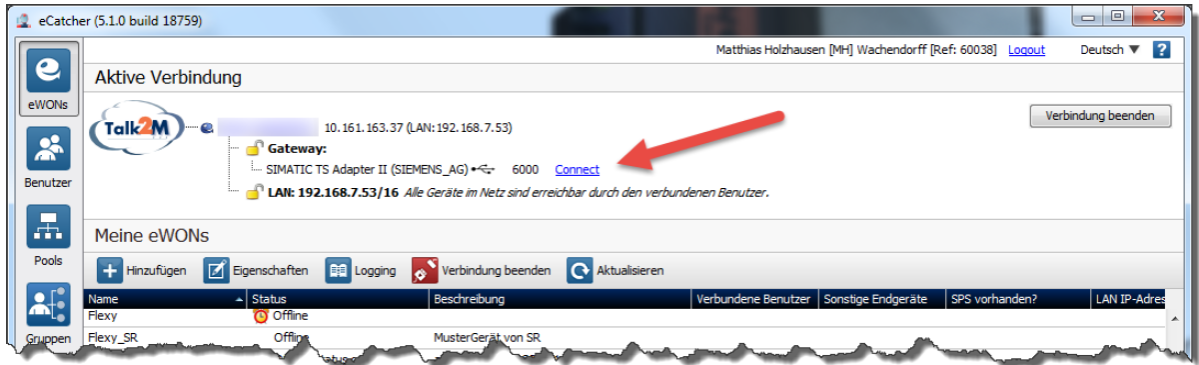

Wenn das USB-Kabel richtig angeschlossen ist und alles richtig funktioniert, wird die USB-Verbindung im eCatcher angezeigt. Klicken Sie nun auf den Link "Connect", um den USB-Port des eWON-Routers mit Ihrem PC zu verbinden.

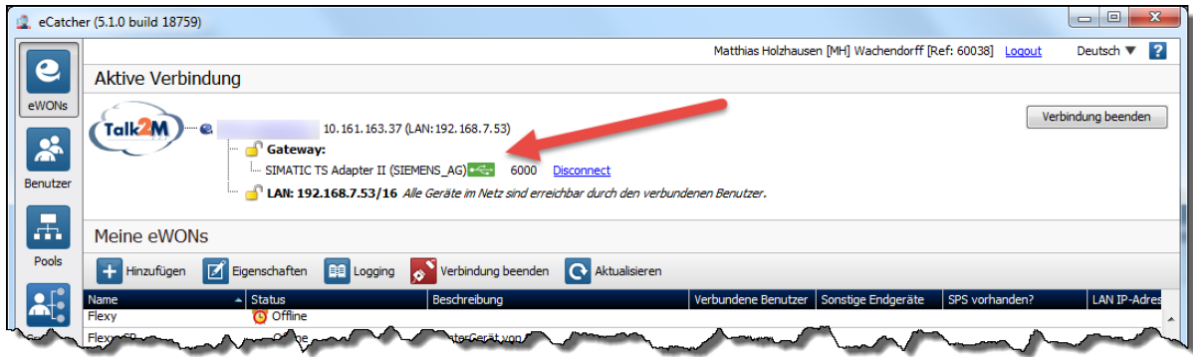

Nun sind Sie über USB mit der Steuerung verbunden.

*Hinweis:* Die Verbindung mit dem TS-Adapter über eWON und Talk2M muss hergestellt sein, bevor Sie Ihre Programmierumgebung (Step7, TIA-Portal, …) öffnen!

<sup>©</sup> Copyright by Wachendorff Prozesstechnik GmbH & Co. KG, Industriestraße 7, D-65366 Geisenheim, Tel.: 06722/9965-20, Fax.: -78 Angaben ohne Gewähr Irrtümer und Änderungen vorbehalten. Stand 02/2016

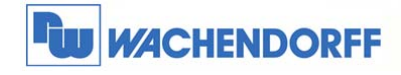

### **4 Benutzung mit Step7**

Um die Kommunikation zur CPU über eWON, Talk2M und den TS-Adapter herzustellen, muss in Step7 die PG/PC-Schnittstelle entsprechend eingestellt werden.

Öffnen Sie dazu das Fenster "PG/PC-Schnittstelle einstellen" aus dem Menü "Extras".

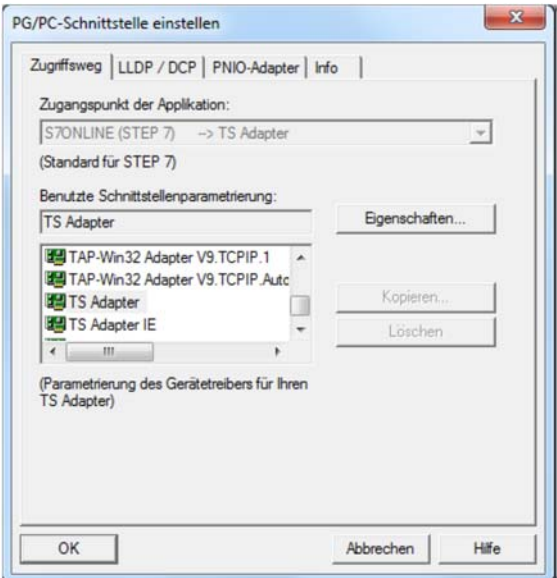

Wählen Sie auf der Registerkarte "Zugriffsweg" den TS-Adapter als benutzte Schnittstellenparametrierung aus. Anschließend können Sie mit dem TS-Adapter als Schnittstellenumsetzer arbeiten, so als wäre er lokal an Ihr/Ihren PG/PC angeschlossen.

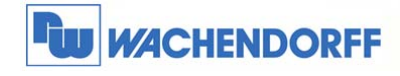

### **5 Benutzung mit TIA-Portal V13**

Um die Kommunikation zur CPU über eWON, Talk2M und den TS-Adapter herzustellen, muss im TIA-Portal die Online-Verbindung richtig parametriert sein.

Öffnen Sie dazu das Fenster "Online verbinden".

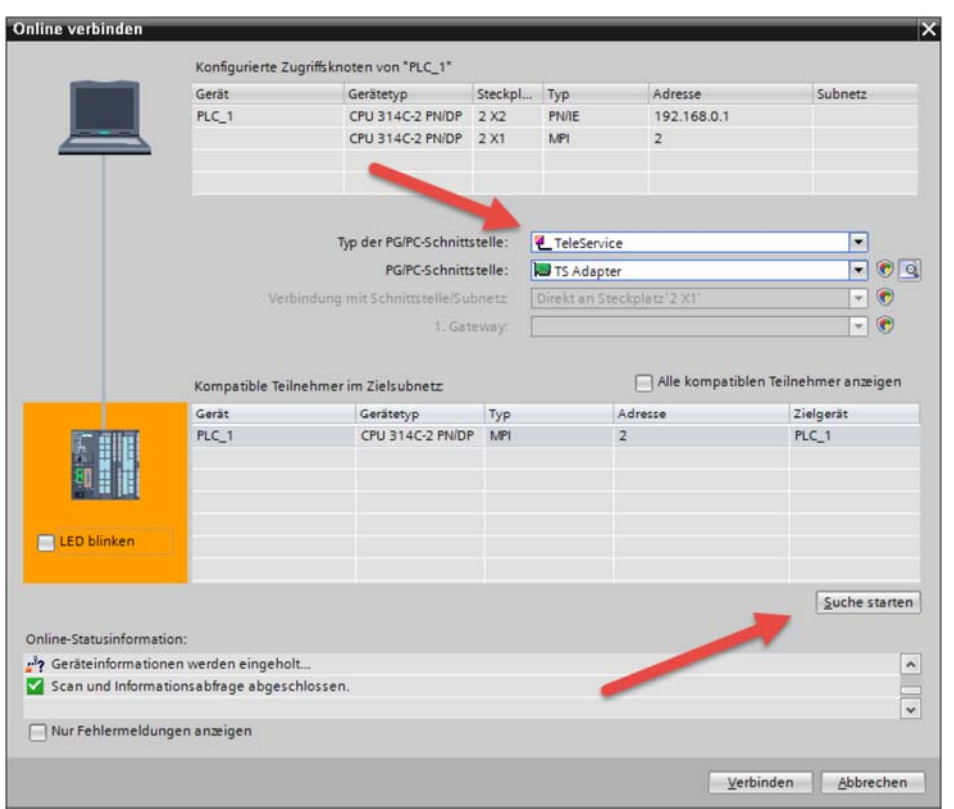

- Stellen Sie bei "Typ der PG/PC-Schnittstelle: "TeleService" ein.
- Stellen Sie bei "PG/PC-Schnittstelle: "TS Adapter" ein.

Klicken Sie anschließend auf den Button [Suche starten].

Wenn die Talk2M-Verbindung zur eWON steht und der TS-Adapter per USB-Kabel angeschlossen ist und alles richtig funktioniert, werden im Bereich "Kompatible Teilnehmer im Zielsubnetz" Ihre Geräte angezeigt. Sie können sich nun auf das gewünschte Gerät verbinden.

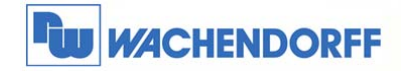

### **6 Weitere Informationen**

Weitere Informationen und Hilfestellungen finden Sie auf der Homepage von Wachendorff Prozesstechnik GmbH & Co. KG. (www.wachendorff-prozesstechnik.de)

Unsere Anwendungsberatung und Support erreichen Sie unter:

Tel.: +49 (0) 6722 - 9965 - 966 E-Mail: eea@wachendorff.de